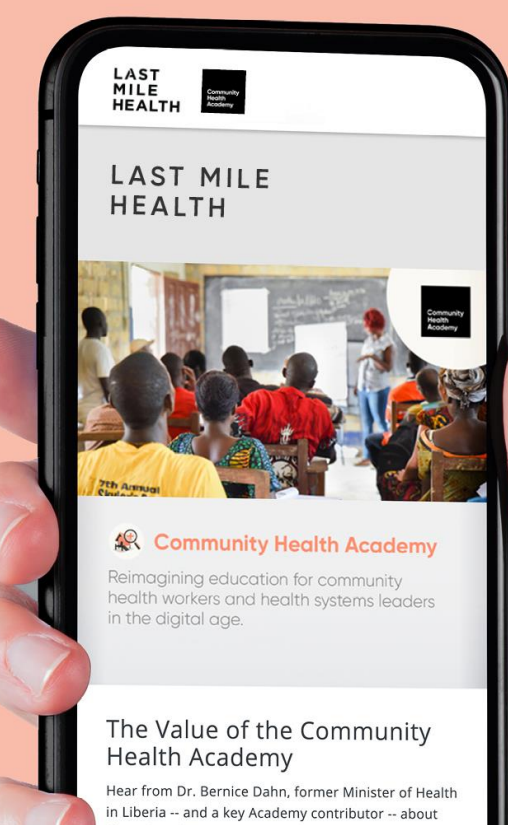

the value of the Academy in creating a dynamic and broadly accessible global forum for leaders to learn and share best practices in developing community health systems.

USER GUIDE

# **INSTALLATION OF MOODLE WORKSPACE APP** & COURSE ACCESS

**LAST MILE** Community<br>Health<br>Academy **HEALTH** 

#### **STEP 1: INSTALL THE MOODLE APP**

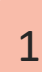

 $\frac{1}{2}$   $\frac{1}{2}$  Search for "Moodle Workplace" App on either AppStore or Google Play Store depending on the device you use

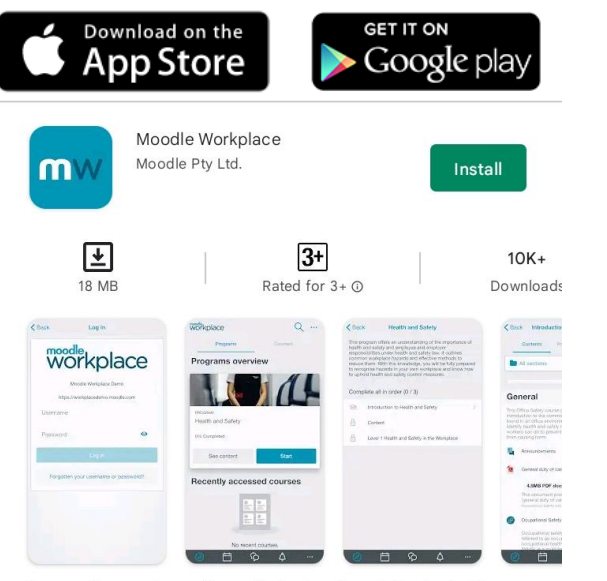

Empowering your team with an effective learning solution for training.

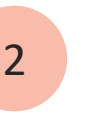

Click "Install" button to install App on your device.

Wait for the App to install.

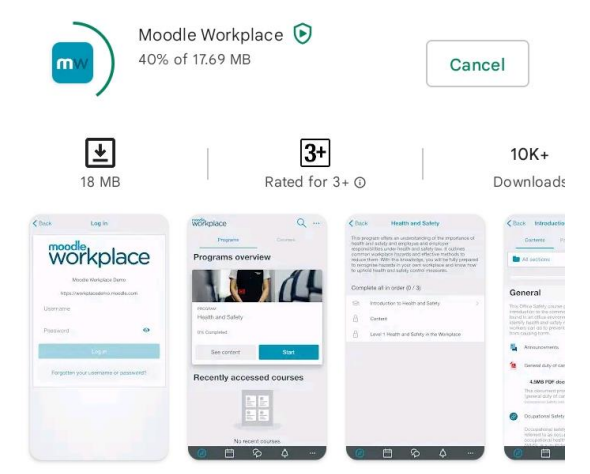

Empowering your team with an effective learning solution for training.

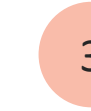

After installation, locate Moodle Workplace App (Icon) on your device. If found, then CONGRATS!, you have installed the App.

Press the ICON to open

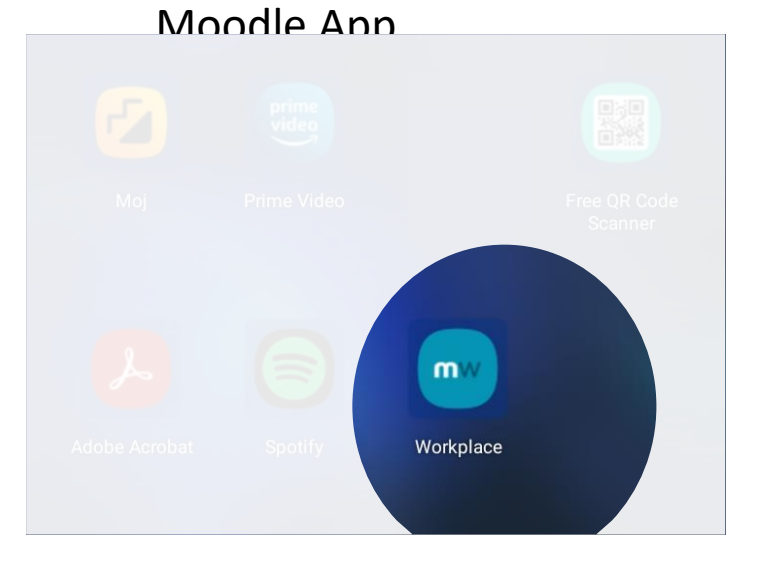

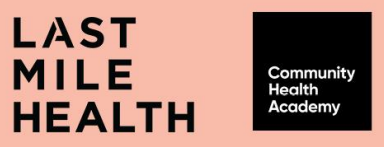

### **STEP 2: CREATE NEW ACCOUNT**  $\begin{bmatrix} 5 \\ 5 \end{bmatrix}$  in the your site tield, type the  $\begin{bmatrix} 6 \\ 6 \end{bmatrix}$

Click the ' + ' button to create 4 an account profile on the App. **Sites**  $\varnothing$  $\bullet$  $III$  $\bigcirc$  $\langle$ 

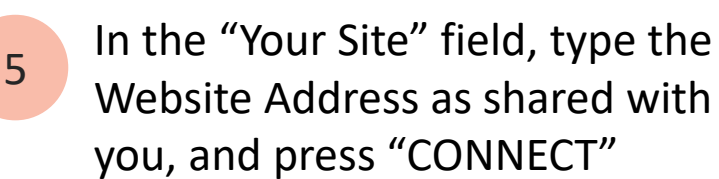

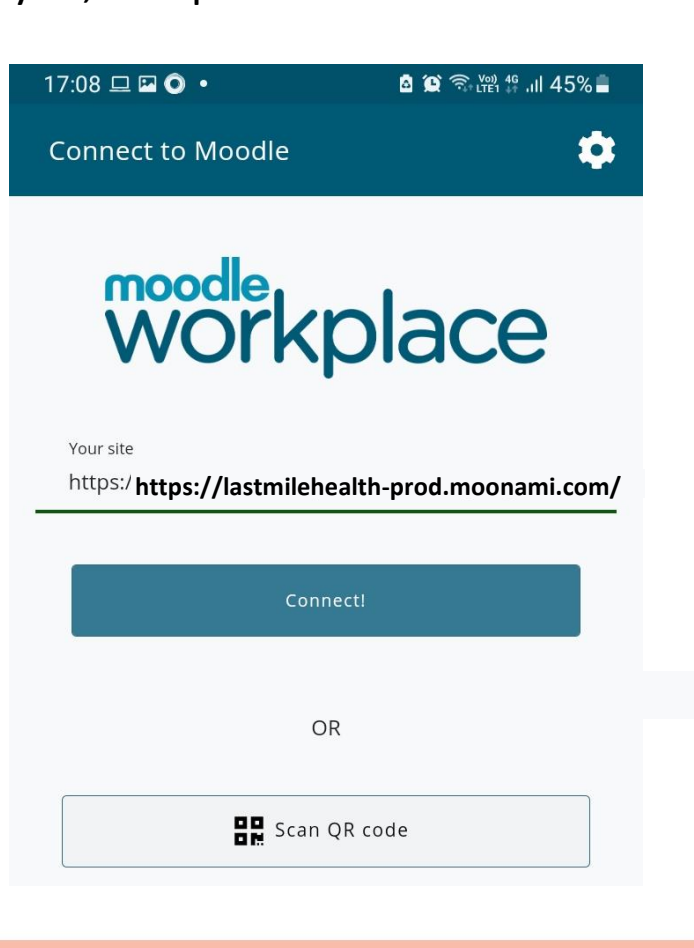

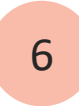

If you do not have an account, Click "Create New Account". If you have and Account, proceed to STEP #11

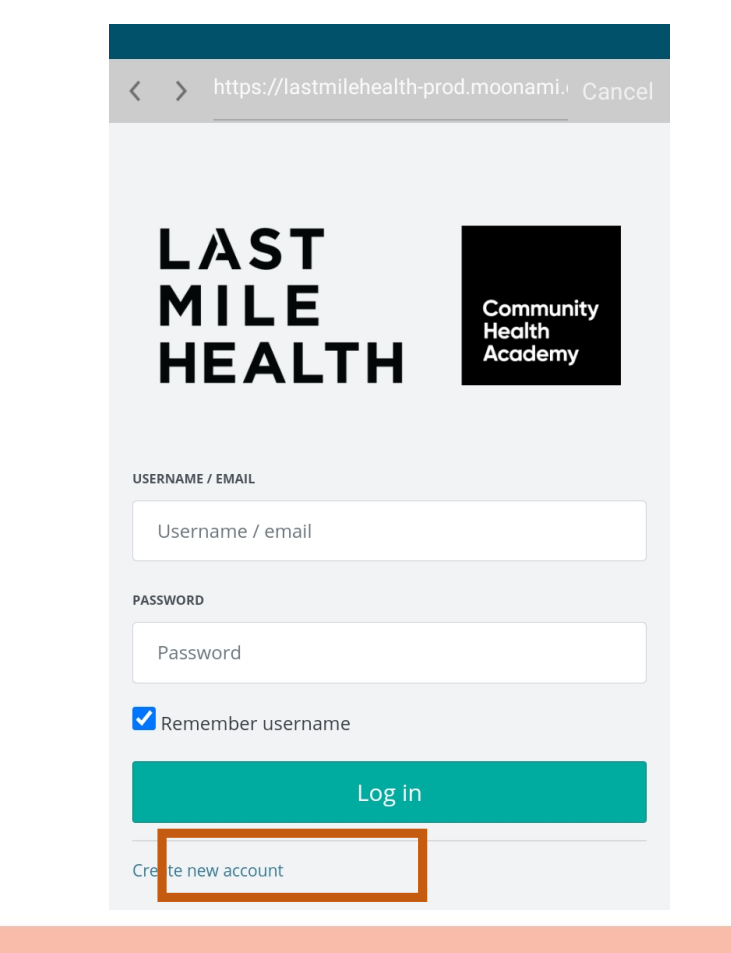

#### **LAST MILE** Communit lealth **HEALTH**

6

**LAST MILE** 

**HEALTH** 

Community<br>Health<br>Academy

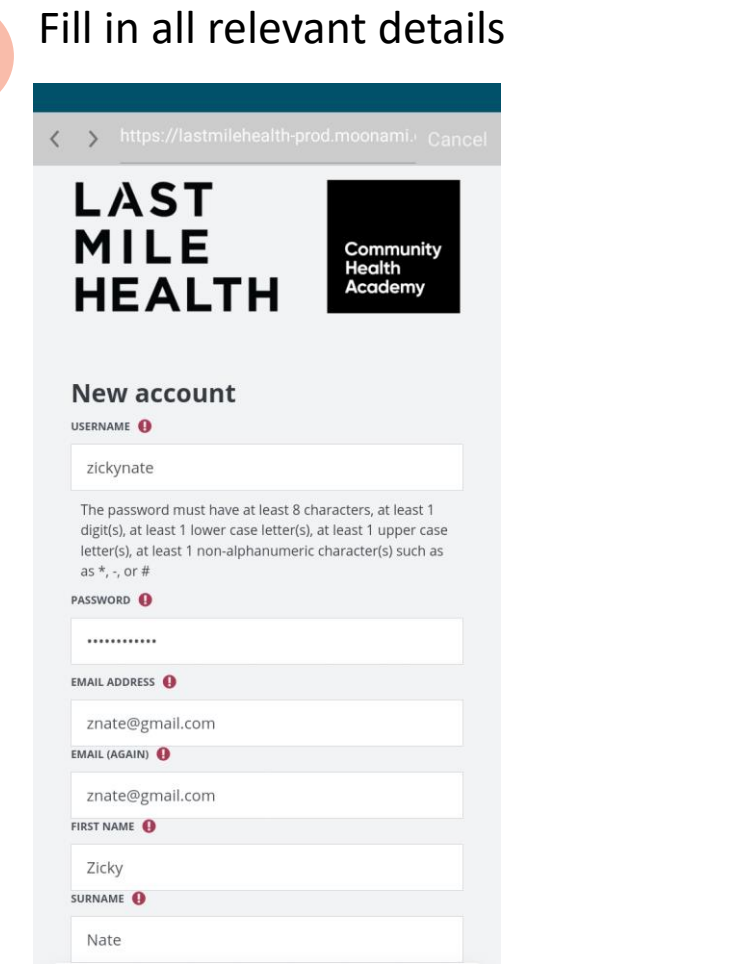

# **STEP 2: CREATE NEW ACCOUNT 6 IMPORTANT:** Do not fill 'Institution/Organization Code'

5

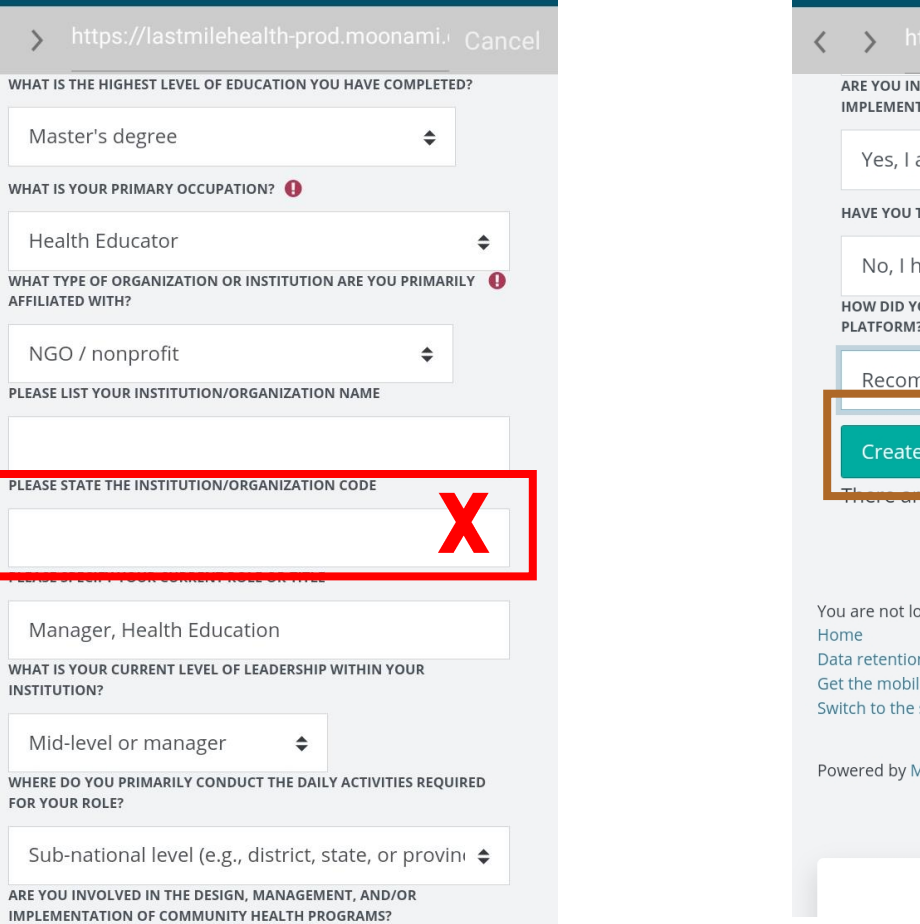

# Click "Create My New Account" to create you account

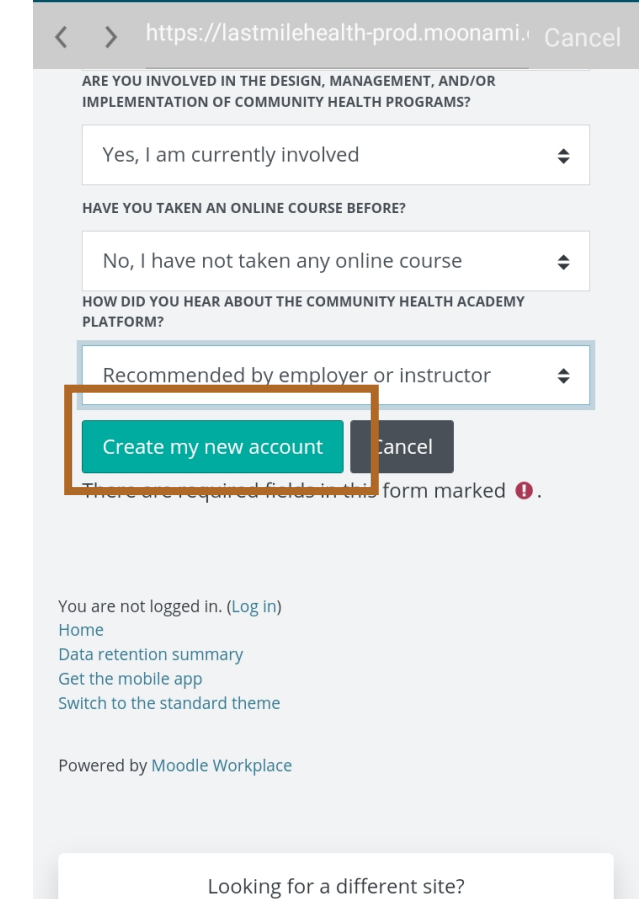

#### **STEP 3: CONFIRM NEW ACCOUNT CREATION**

You should receive a note on your screen as below and also receive a mail in the address provided during Account creation.

LOG IN

#### **Financing Community Health for Scale and Sustainability**

Home / Confirm your account

An email should have been sent to your address at **zickynate@gmail.com**

It contains easy instructions to complete your registration.

If you continue to have difficulty, contact the site administrator.

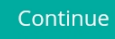

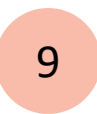

Open the email and click on the Confirmation URL. Clicking this URL will directly open the site and register you into the Course.

**Financing Community Health for Scale and Sustainability: account confirmation**

 $\Box$  Move to  $\bigcirc$  Tag as

info@communityhealthacademy.org via sendgrid.net  $\blacktriangleright$  5:36 PM  $\odot$  NBOX

ര **Zicky Nate** 

Display now • External Images are not displayed

Hi Zicky Nate,

A new account has been requested at Financing Community Health for Scale and Sustainability: using your email address.

To confirm your new account, please go to this web address:

https://lastmilehealth-prod.moonami.com/login/confirm.php?data=ayaRMNxLMGxsMQt/znate

In most mail programs, this should appear as a blue link which you can just click on. If that doesn't work, then cut and paste the address into the address line at the top of your web browser window.

If you need help, please contact the site administrator,

**Admin User** 

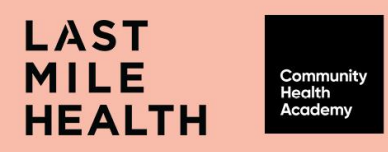

8

#### **STEP 4: OPEN COURSE VIA APP**

10

Open the Moodle Workplace App, and type the URL as shared with you.

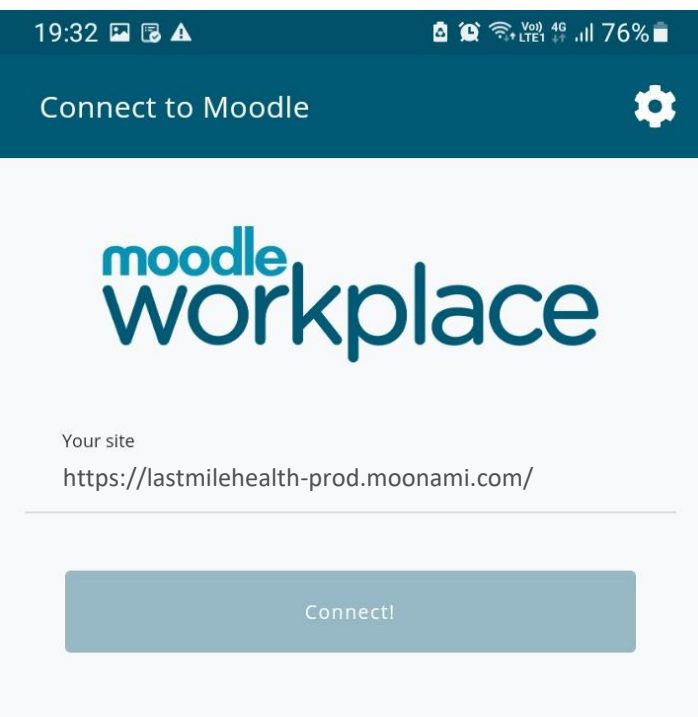

OR

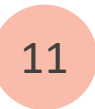

Type the Username and Password at the Login prompt.

Click "Login".

Tick mark "Remember username", if you want the App to retain your user name next time you open the App.

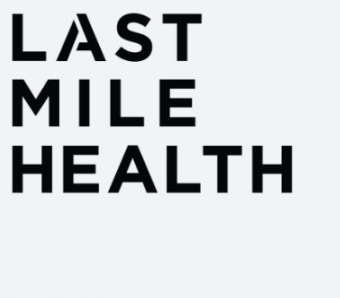

**Community**<br>Health Academy

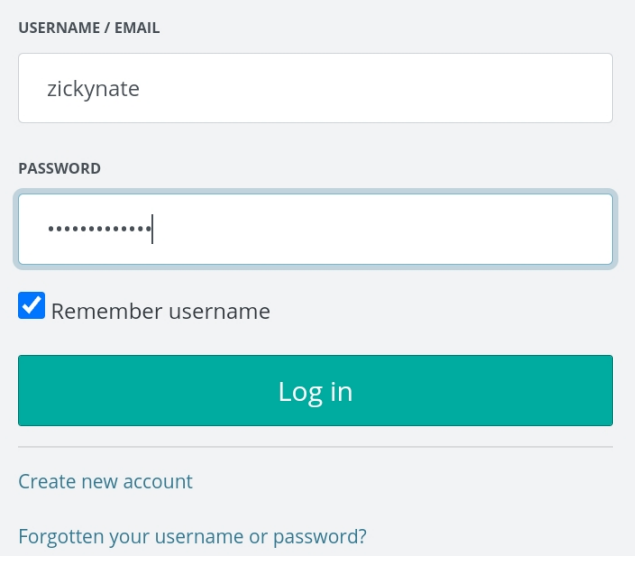

k > https://lastmilehealth-prod.moonami. Cance

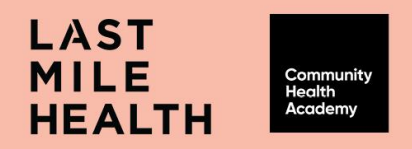

#### **STEP 5: SELF**

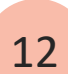

When you log in prior to enrolment, you will be prompted to confirm that you want to enrol into the Course.

#### **Click 'Ok'**

This step is very **important** as it Self - Enrols you into the Course Series.

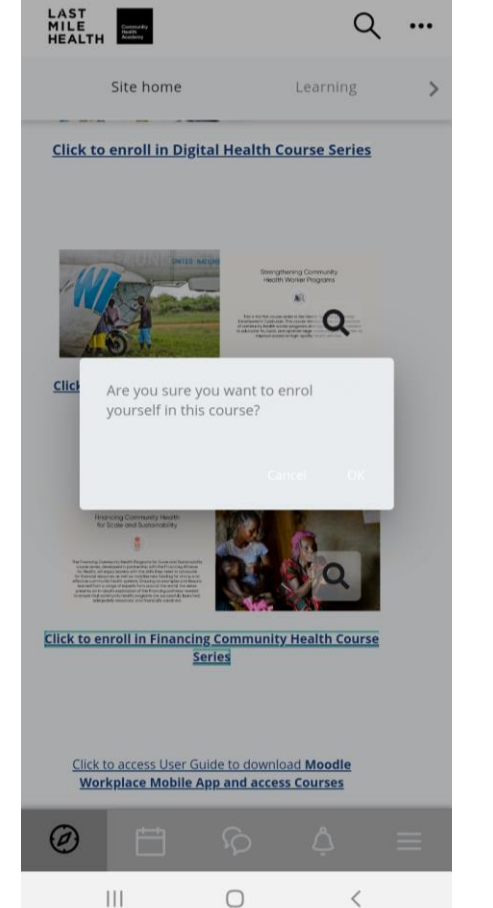

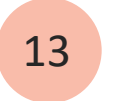

**13** That brings you to the Welcome page

Course Series: Introduction t...  $\cdots$ 

 $\leftarrow$ 

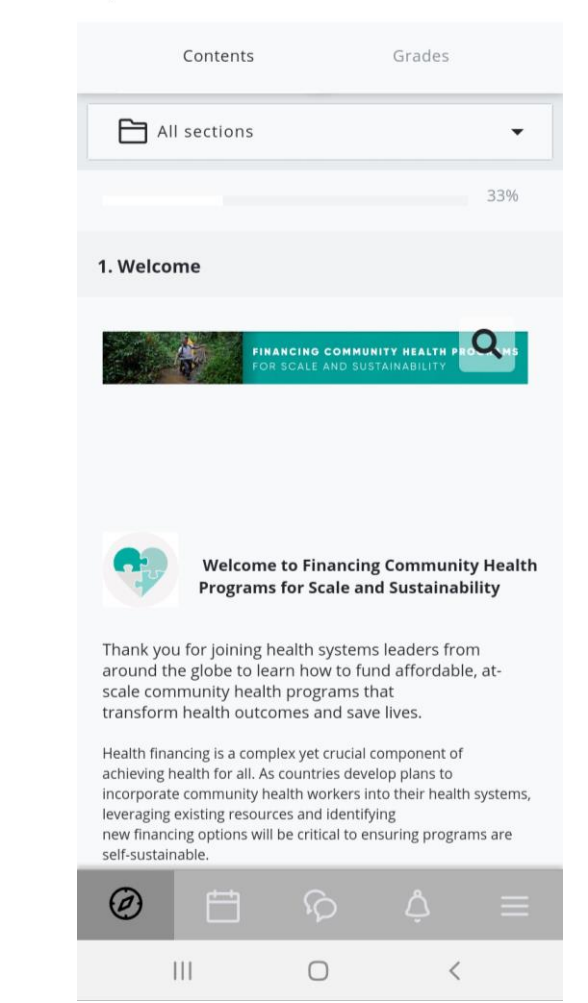

**LAST MILE** Community Health Academy **HEALTH** 

# **STEP 6: ACCESS COURSES IN THE SERIES COULD 15** Click on each course

To continue learning, click on 'Other Courses in the Course Series *(found at the bottom of the Introduction Lesson)*

If you are interested in learning about  $\mathcal{L}$  . Since  $\nu$  scatters other topics related to Financing Course Series: Introduction t...  $\leftarrow$ Community Health Programs for Scale  $\cdots$ and Sustainability, you can check out the other courses in this series. F ollow the  $\mathcal{L}$ course links below or access them in Contents Grades your dashboard. We thank you again for 卓 completing this course, and hope you • Introduce yourself to the class  $\frac{\partial}{\partial x^i}$ enjoy the rest of this course series! Head to the Introduction thread and say hello to your classmates. Tell us a **Course 1: Political Prioritization** bit about yourself and what the best class you've ever taken was! Extra Course 2: **Costing** points if you share an old picture of yourself in school. Join the discussion! Course 3: Resource Mapping and Gap **Analysis** Click on the title to join the discussion. Course 4: Making the Case Course 5: Sources of Funding Course 6: **Investment Planning and Creating Systems for Sustainable Financing** Other Courses in this Course  $\odot$ Series Course 7: **Public Financial Management**  $\boldsymbol{\varphi}$ ▀  $\odot$ 户  $\mathbf{III}$  $\bigcirc$  $\mathbf{III}$ 

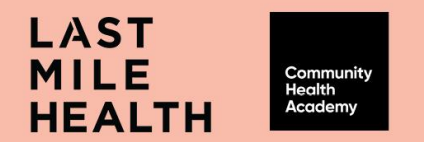

14

**GUIDE TO ACCESSING YOUR COURSES** 

 $\bigcirc$ 

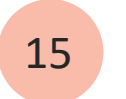

to continue learning.

 $\leftarrow$ 

**Cy** 

course!

Other Courses in this Course ...

Well done on moving through this

 $\bullet\bullet\bullet$ 

#### **STEP 7: LOGOUT FROM THE APP**

16

To Logout, press the trip lined Icon (at the bottor right of the screen).

This opens other details you will be interested to know.

Also found at the bottom of the list is "Logout", if pressed will Exit the App.

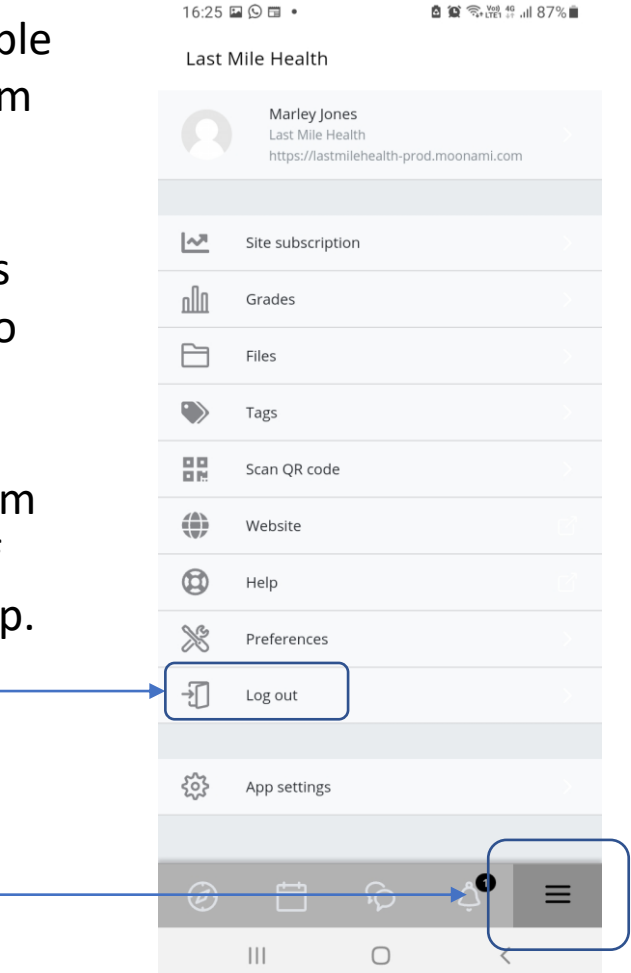

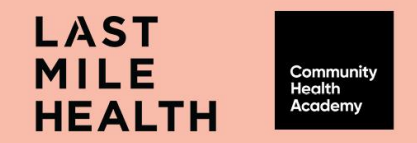

#### **STEP 8 RE -LOGIN PROCESS**

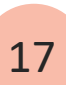

Click the learning profile to log in back into the system and access courses.

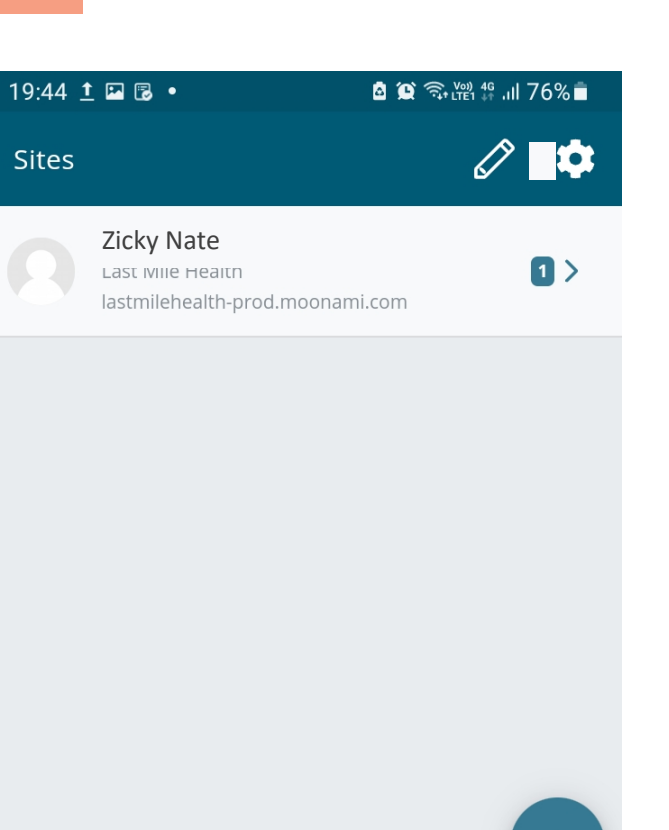

 $\bigcirc$ 

 $\left\langle \right\rangle$ 

 $\left\vert \left\vert \right\vert \right\vert$ 

This takes you to the Login page from where you can login and access your courses.

18

k > https://lastmilehealth-prod.moonami. Cance

# **LAST MILE HEALTH**

**Community**<br>Health Academy

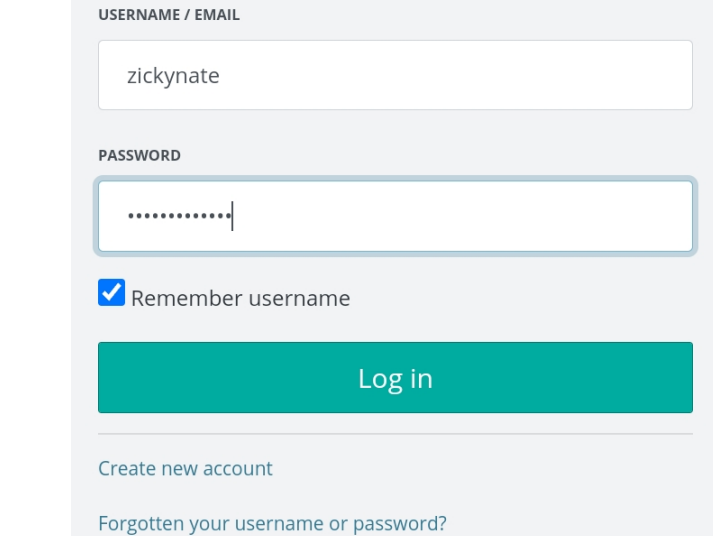

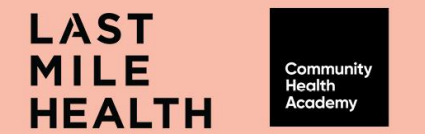

#### **STEP 9: CONTINUE LEARNING**

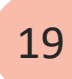

Courses you are enrolled into are listed on the 'Learning' Page.

Click the "Start" button to open the Course, and begin learning.

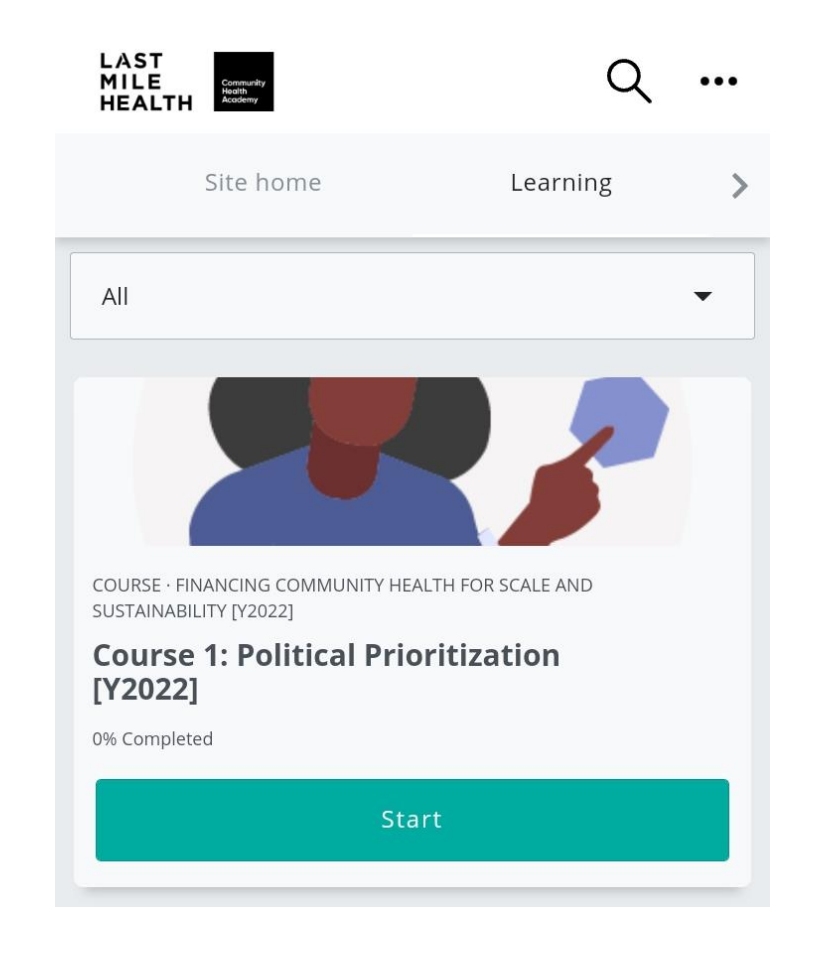

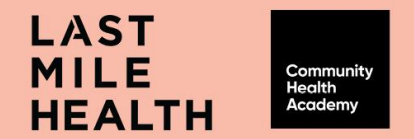